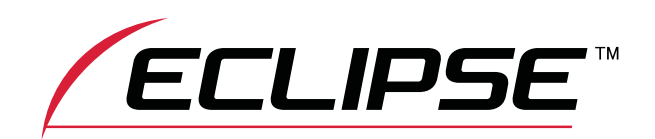

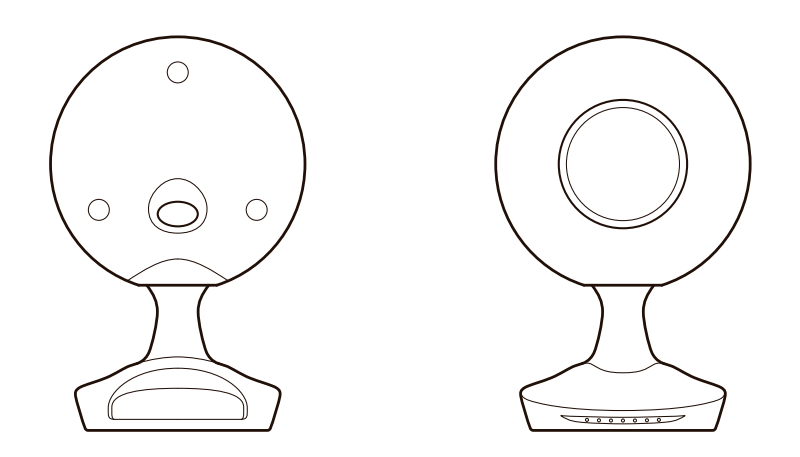

# TD-M1 WIRELESS SPEAKER SYSTEM

**Instruction Manual ENGLISH** 

Thank you for purchasing the TD-M1.

Carefully read this instruction manual before using the TD-M1 to ensure you use it correctly.

Before using the TD-M1, be sure to read "Important Safety Instructions and After-Sales Service".

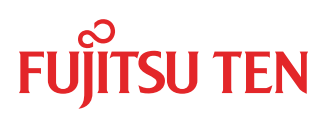

## **Contents**

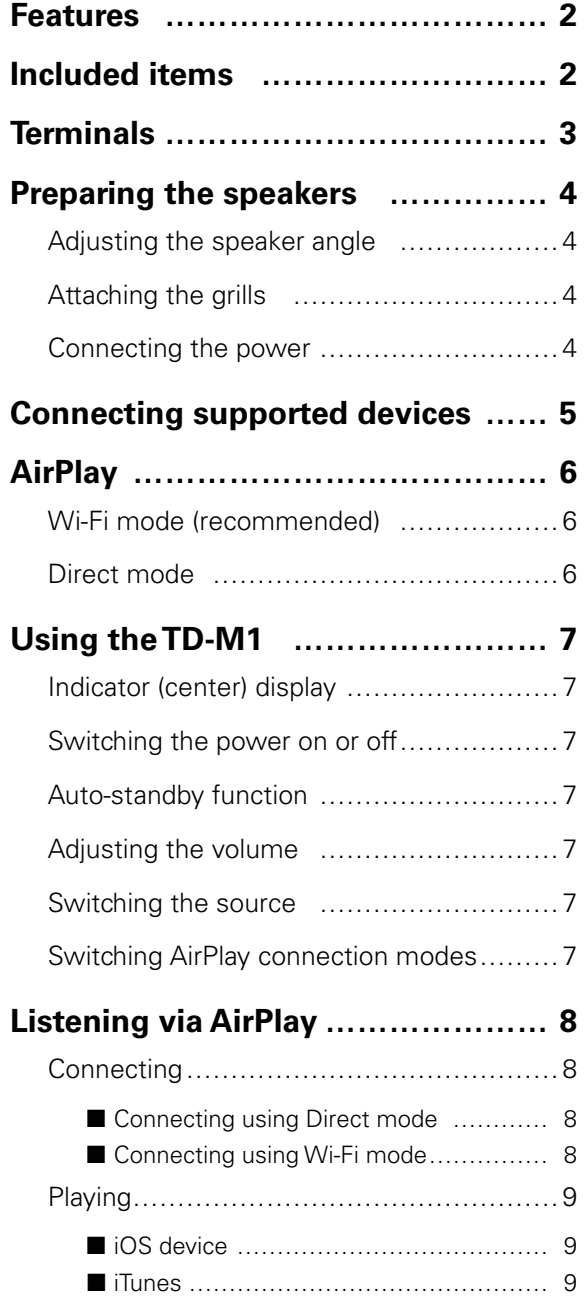

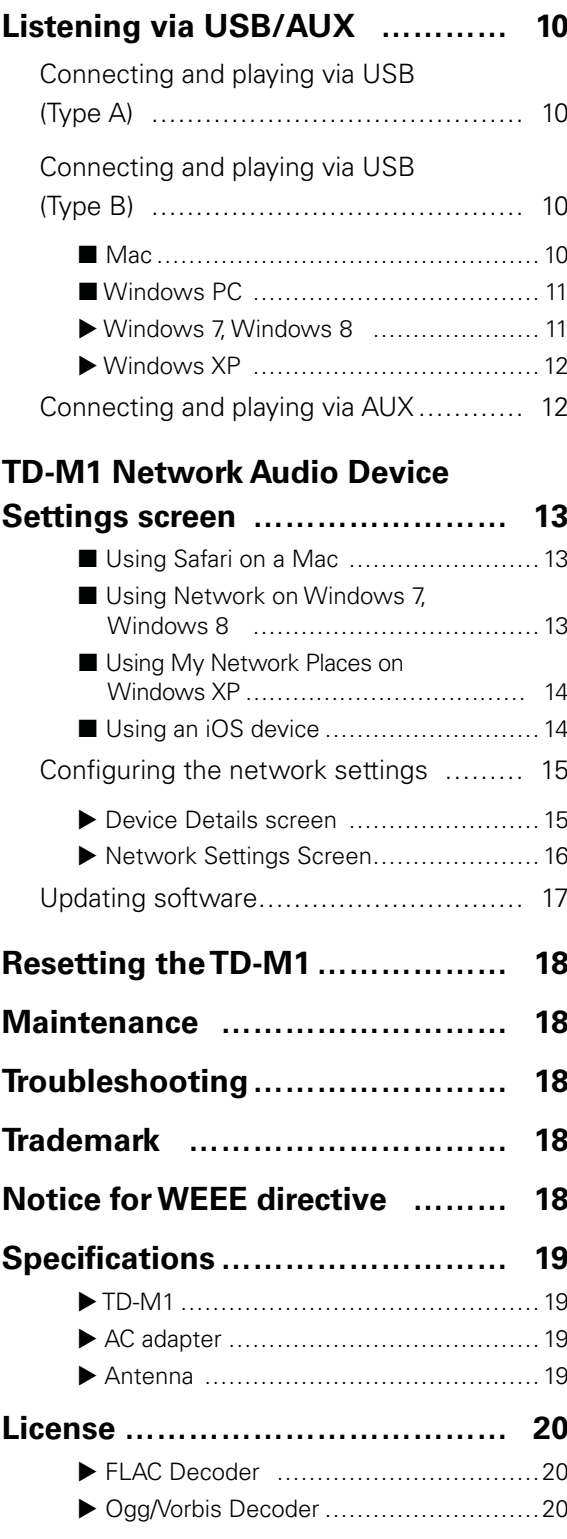

#### **Audio etiquette**

- • Depending on the location, even enjoyable music can be bothersome. Enjoy music at an appropriate volume so as not to disturb the people around you.
- At night in particular, music can travel far to surrounding areas even at a low volume. Be mindful of others and maintain a pleasant living environment.

## <span id="page-2-0"></span>**Features**

This product is a speaker system that has been designed based on Time Domain theory.

#### **Time Domain theory**

Theory with the goal of reproducing accurately the audio waveforms carefully created by artists and engineers. This conveys the delicate expressions that musicians have included in their music and creates a space that feels alive.

## **Included items**

Make sure that the following items are included in the packaging before using this product.

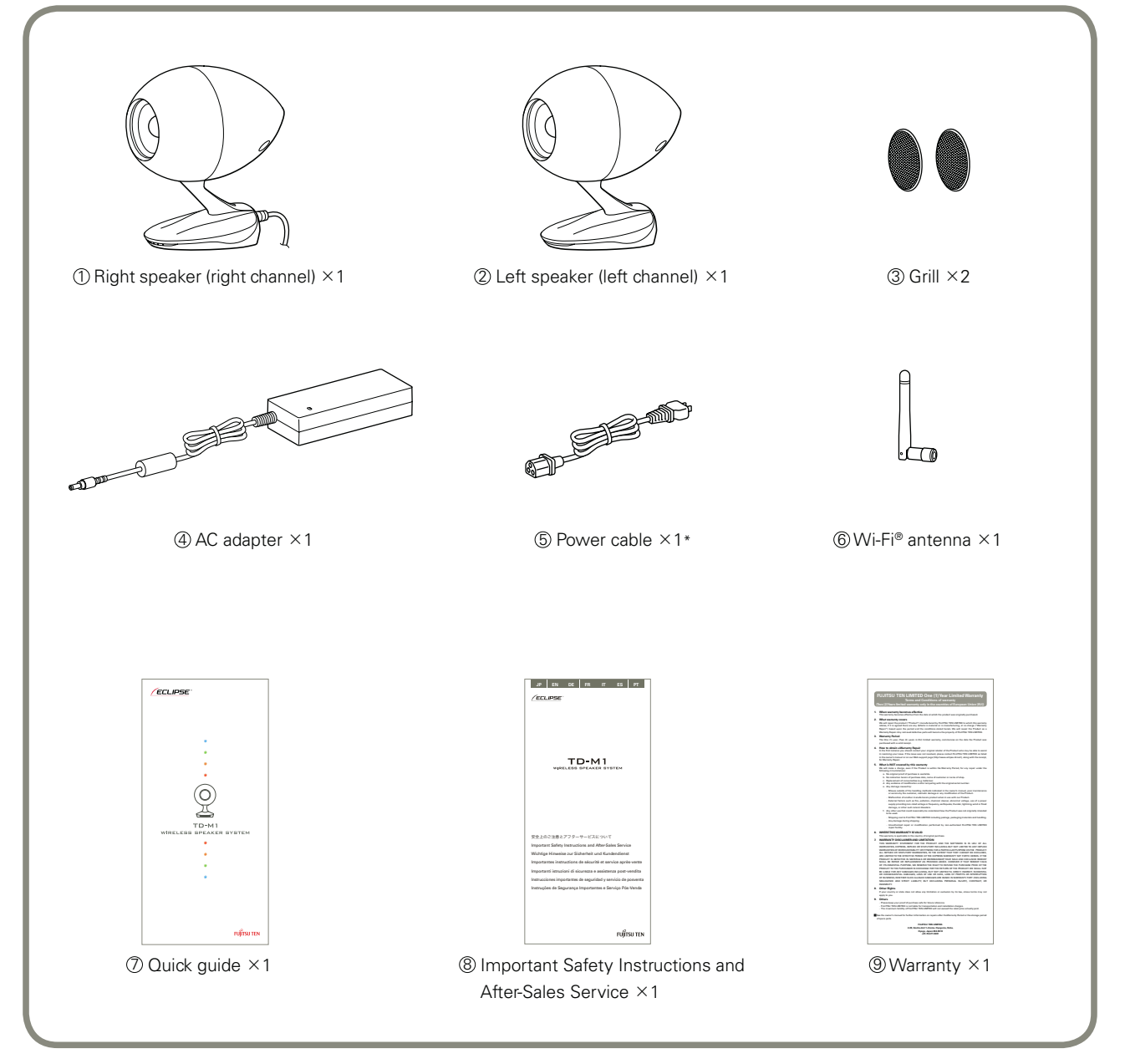

\* When two types of cables are included, use one with the suitable plug for your outlet.

If any items are damaged or missing, contact the place of purchase.

<span id="page-3-0"></span>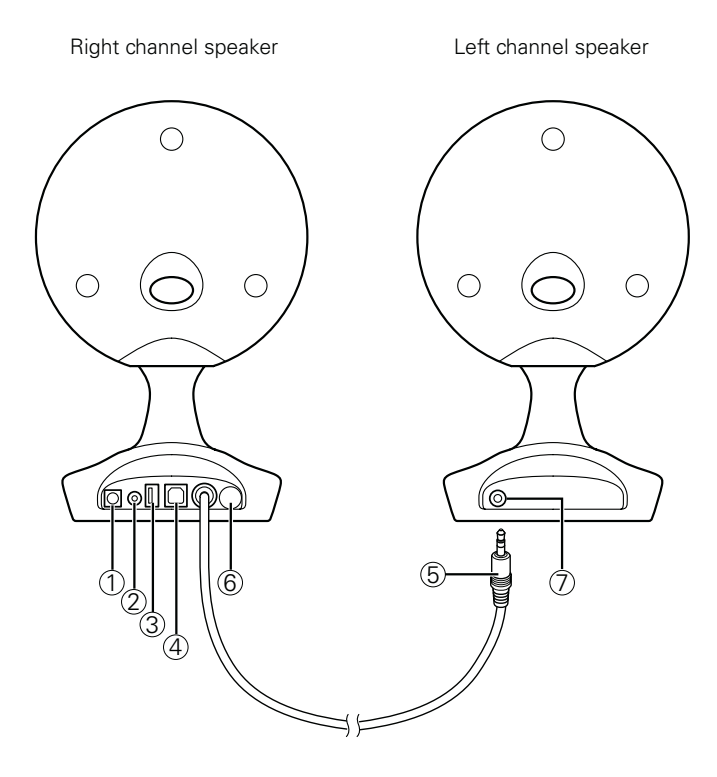

<u> 1989 - Johann Barnett, mars et al. 1989 - Anna ann an t-Anna ann an t-Anna ann an t-Anna ann an t-Anna ann an</u>

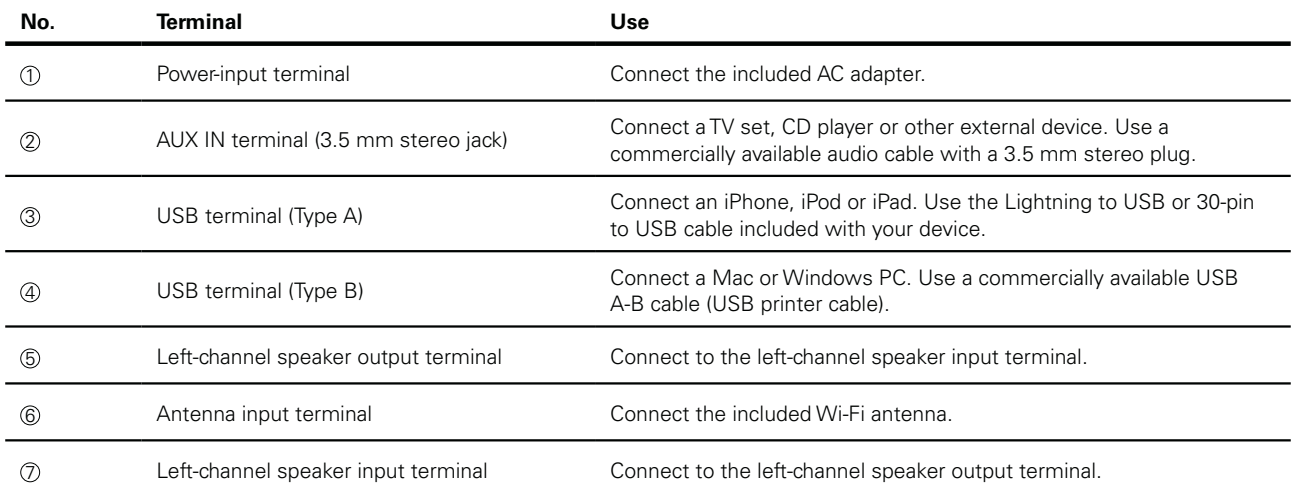

## <span id="page-4-0"></span>**Adjusting the speaker angle**

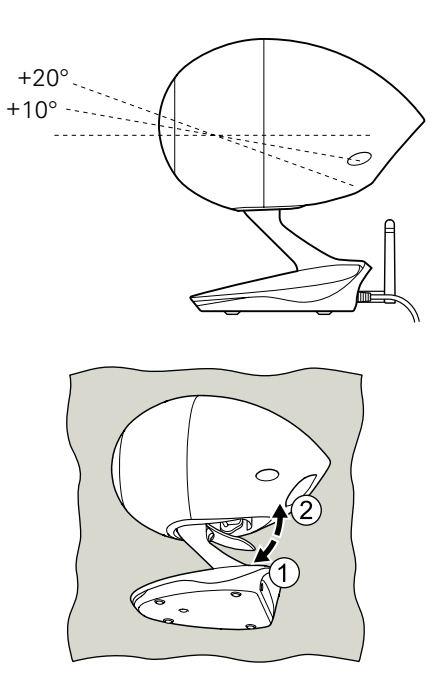

**Attaching the grills**

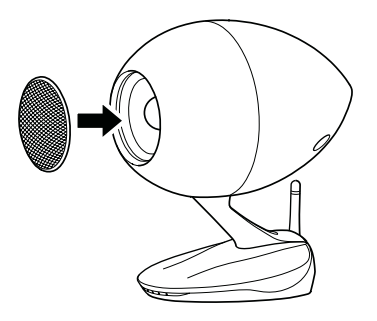

You can adjust the speaker to an angle of your choosing from 0° (horizontal), 10°, and 20°.

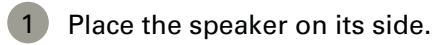

When placing the speaker on its side, use a soft cloth or similar item to prevent scratches.

- Move the lever in the direction shown in the diagram  $\textcircled{\small{1}}$  to release the lock.
- Adjust the speaker to an angle of your choosing.
- Move the lever in the direction shown in the diagram  $(2)$  to set the lock.

Attach the grills, for example, when the speaker will not be used or if you would like it attached.

Attach the grills as shown in the diagram.

### **Connecting the power**

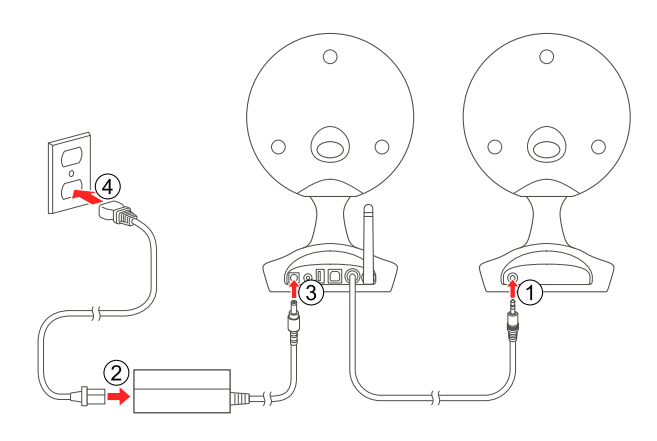

To connect the power of the TD-M1, perform the following procedure.

- 1 Connect the left-channel speaker output terminal to the left-channel speaker input terminal.
- 2 Connect the included power plug and AC adapter.
- 3 Connect the included AC adapter to the power input terminal of the TD-M1.
- Connect the power plug to an outlet in your home.

## <span id="page-5-0"></span>**Connecting supported devices**

The following table shows the devices that can be connected to the TD-M1 and their connection methods.

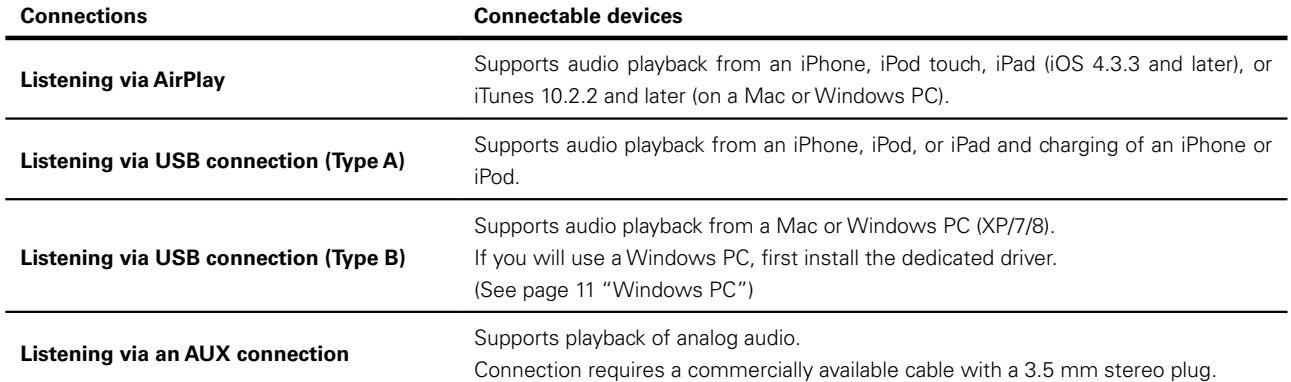

\*The functions of the TD-M1 were developed and tested based on the iPhone, iPod touch, iPad, and iTunes software versions listed on the Eclipse web site. If other versions of iPhone, iPod touch, iPad, or iTunes software are used, some functions may not be compatible.

<span id="page-6-0"></span>The TD-M1 can play music sent wirelessly from a supported device via AirPlay.

There are two operation modes, as shown below. However, we recommend connecting in Wi-Fi mode when a Wi-Fi environment is available.

### **Wi-Fi mode (recommended)**

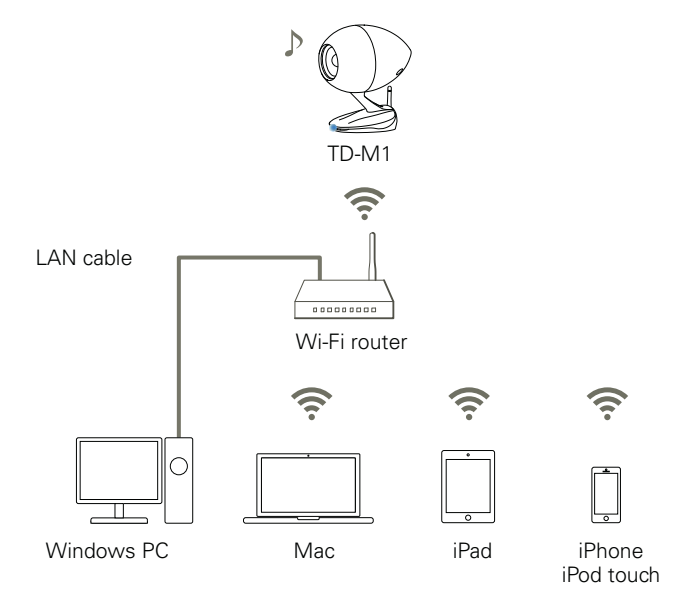

• Connect the TD-M1 and supported devices via a Wi-Fi router.

You can connect from all devices connected to the same local area network (LAN) to the TD-M1.

- After configuring the default settings (page [8](#page-8-1) ["Connecting using Wi-Fi mode"\)](#page-8-2), you can connect to the TD-M1 by simply connecting the playback device to the Wi-Fi router.
- You can connect to the Internet via the Wi-Fi router even while communicating with the TD-M1.
- $\times$  A Wi-Fi router must be prepared separately.

\*A wireless LAN router that supports one of the following standards can be used: IEEE802.11b/g.

### **Direct mode**

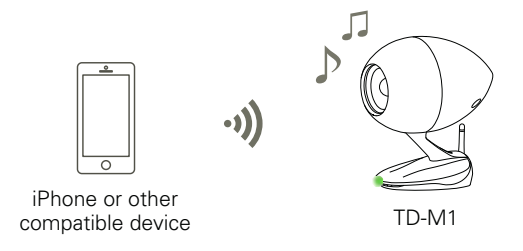

• Connect the TD-M1 and compatible device directly without using a Wi-Fi router.

A Wi-Fi router is not necessary.

 $\times$  While the device is communicating with the TD-M1, you cannot connect to the Internet from the device.

 $\times$  In Direct mode, communication is not protected by encryption.

If a third party connects without permission and attempts an audio playback operation from a wireless device, the TD-M1 may perform the operation.

## <span id="page-7-0"></span>**Using the TD-M1**

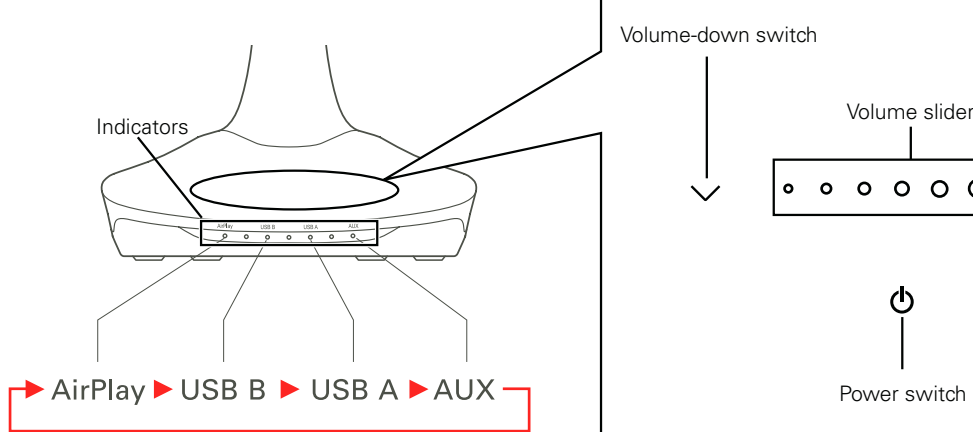

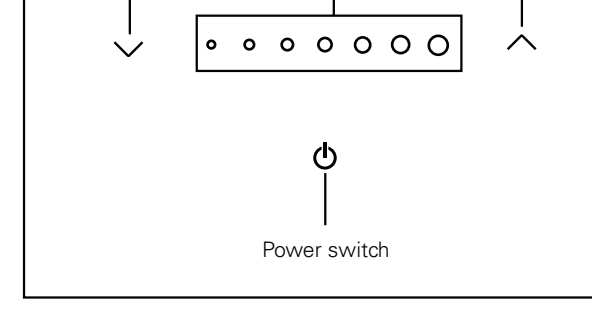

Volume-down switch Volume-up switch

### **Indicator (center) display**

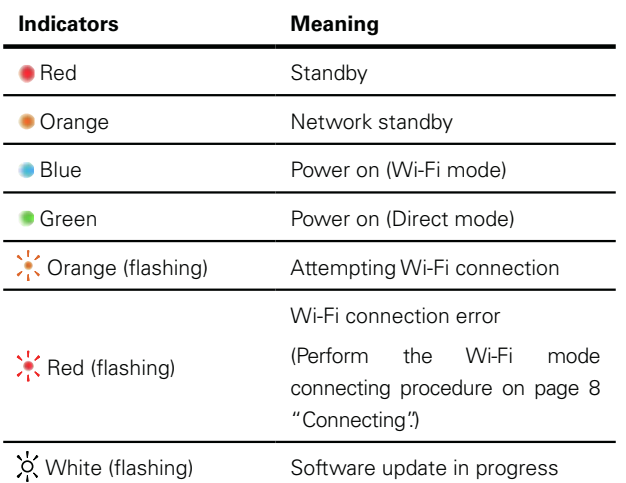

### **Switching the power on or off**

To switch the power on, touch  $\binom{1}{2}$ 

To enter standby, touch  $\binom{1}{2}$  for 3 seconds.

To enter network standby, touch  $\binom{l}{l}$  for 1 second.

During network standby, Wi-Fi communication is available. If playback is started via AirPlay, the power is switched on automatically.

## **Auto-standby function**

The auto-standby function is on by default. If there is no operation and audio input for 30 minutes, the device enters network standby automatically.

The settings for the auto-standby function can be changed by using the dedicated iOS application.

### **Adjusting the volume**

To raise the volume, touch  $\triangle$ . Alternatively, slide the volume slider to the right.

To lower the volume, touch  $\vee$ . Alternatively, slide the volume slider to the left.

## <span id="page-7-2"></span>**Switching the source**

Touch  $(')$ .

- · The source can be switched in the following order: AirPlay, USB B, USB A, and AUX.
- · The selected source is shown by the indicators.

### <span id="page-7-1"></span>**Switching AirPlay connection modes**

To switch to Wi-Fi mode, while touching  $\bigcup$ , touch  $\bigwedge$  for 1 second. The indicator changes to blue after flashing orange.

To switch to Direct mode, while touching  $\bigcup$ , touch  $\vee$  for 1 second. The indicator changes to green after flashing orange.

## <span id="page-8-4"></span><span id="page-8-0"></span>**Listening via AirPlay**

## <span id="page-8-3"></span>**Connecting**

To play music wirelessly using AirPlay, connect your device and the TD-M1 via Wi-Fi. To connect, perform the following procedure.

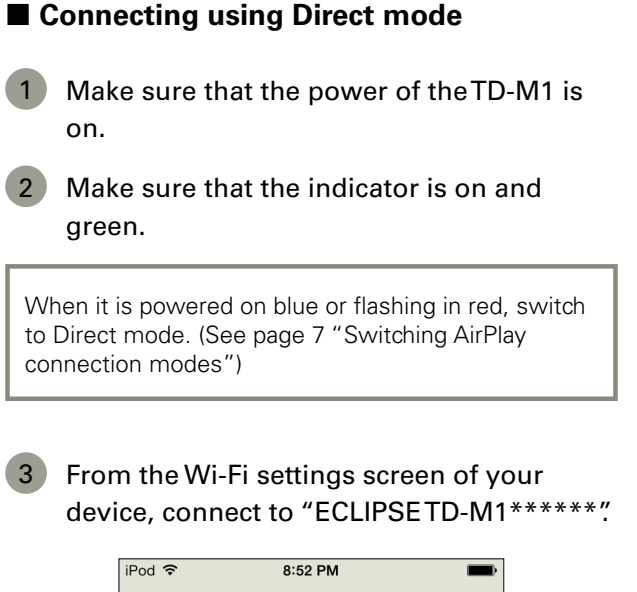

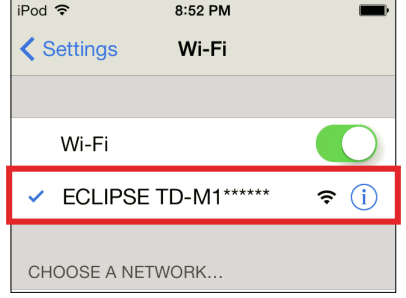

\* "\*\*\*\*\*\*" is the ID number of the product. Your ID number can be recognized by the last 6 digits of the MAC ID on the bottom label.

\*The above example is the iOS screen.

While the device is connected in Direct mode, you cannot connect to the Internet from your device.

#### <span id="page-8-2"></span><span id="page-8-1"></span>■ Connecting using Wi-Fi mode

- First connect your device and the TD-M1 in Direct mode.
- 2 Open your web browser, and access the following address to open the settings screen: http://192.168.1.12.

If you are using a Mac or Windows PC, you can also open the settings screen using the procedure shown on page [13](#page-13-1)  ["TD-M1 Network Audio Device Settings screen".](#page-13-1)

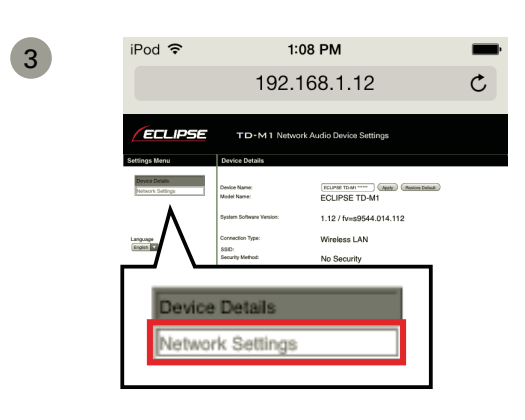

4 Select a SSID for your Wi-Fi router, and then enter the password.

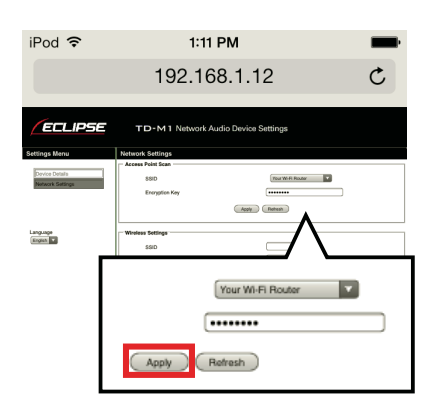

If the connection is completed, the indicator switches on blue. If the connection was not successful, the indicator flashes red. After confirming that the SSID and password are correct, perform the procedure again starting from Step 1.

#### 5 Connect your device to the Wi-Fi router in your home.

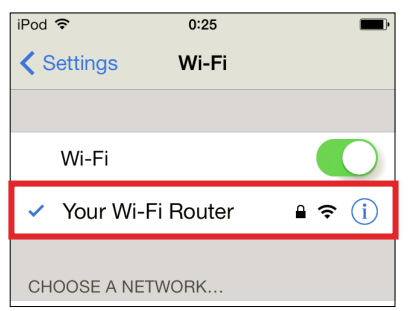

The procedure to configure Wi-Fi mode is necessary for the initial connection only. Thereafter you can connect by performing Step 5 only.

## <span id="page-9-0"></span>**Playing**

To play music via AirPlay, connect your device and the TD-M1 via Wi-Fi, and then perform the following procedure. (Page [8](#page-8-3) ["Connecting"](#page-8-3))

#### ■ **iOS** device

- 1 Make sure that the power of the TD-M1 is on.
- 2 Touch  $\binom{1}{2}$  on the TD-M1 to switch the input source to AirPlay. (Page [7 "Switching](#page-7-2)  [the source"](#page-7-2))

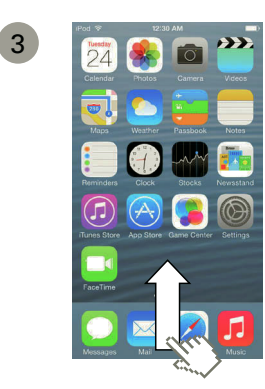

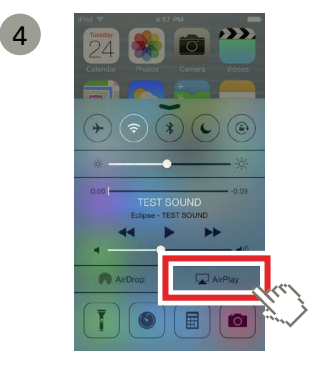

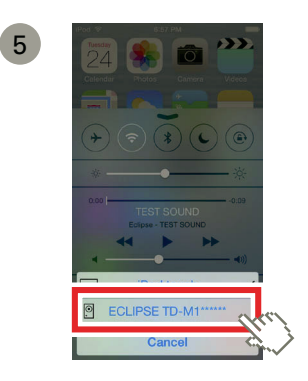

\* "\*\*\*\*\*\*" is the ID number of the product.

6 Operate the iOS device to play music.

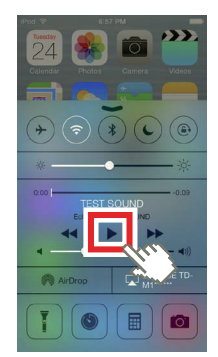

\*The screen display depends on the iOS version.

#### **iTunes**

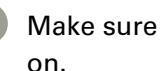

- 1 Make sure that the power of the TD-M1 is on.
- 2 Touch  $\binom{1}{2}$  on the TD-M1 to switch the input source to AirPlay. (Page [7](#page-7-1) ["Switching](#page-7-2)  [the source"](#page-7-2))

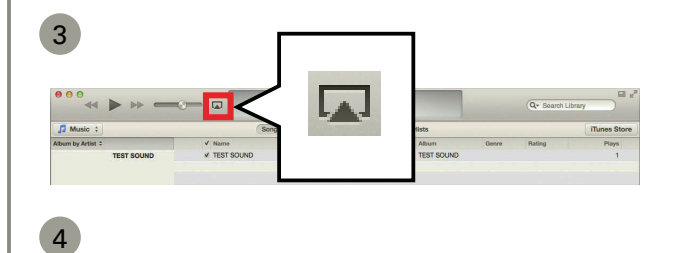

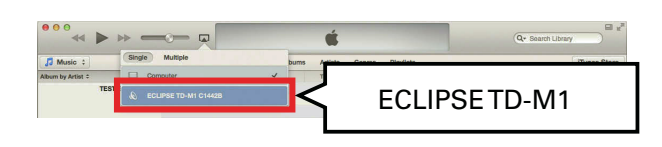

5 Operate the iTunes to play music.

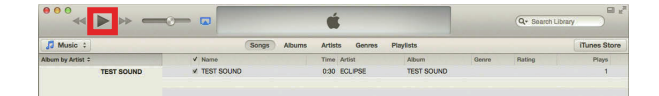

## <span id="page-10-1"></span><span id="page-10-0"></span>**Listening via USB/AUX**

### **Connecting and playing via USB (Type A)**

To play music via USB (Type A), perform the following procedure.

1 Make sure that the power of the TD-M1 is on, and then connect the iPhone/iPod/iPad to the USB terminal (Type A).

If an iPhone/iPod/iPad is connected to the USB terminal (Type A) during network standby, the power switches on automatically.

- 2 Touch  $\binom{1}{2}$  on the TD-M1 to switch the input source to USB A. (Page [7 "Switching](#page-7-2)  [the source"](#page-7-2))
- 3 Operate the iPhone/iPod/iPad to play music.

### **Connecting and playing via USB (Type B)**

To play music via USB (Type B), you must configure the Mac/ Windows PC. In addition, if you will use a Windows PC, you must first install the dedicated USB audio driver before connecting the USB terminal.

#### **Mac**

- 1 Make sure that the power of the TD-M1 is on, and then connect the Mac to the USB terminal (Type B).
- 2 Touch  $\binom{1}{2}$  on the TD-M1 to switch the input source to USB B. (Page [7 "Switching](#page-7-2)  [the source"](#page-7-2))

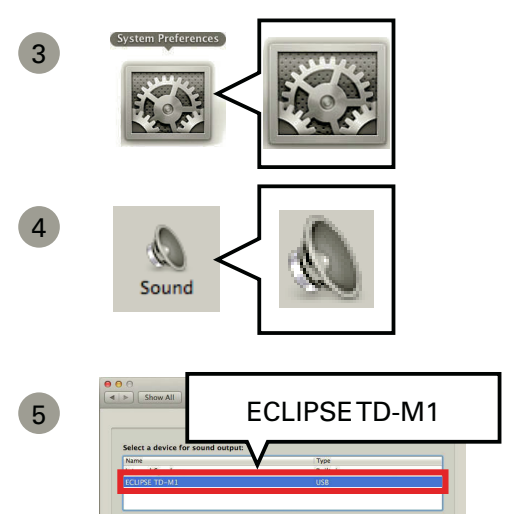

6 Operate music playback software (such as iTunes) to play music.

#### <span id="page-11-2"></span><span id="page-11-1"></span><span id="page-11-0"></span>■ Windows PC

If you are using a Windows PC, first browse to the Eclipse web site, and then download the USB audio driver.

- 1 Access http://www.eclipse-td.net, browse to the "Support" page, and then download the USB audio driver.
- 2 Uncompress the downloaded file.
- 3 Open the uncompressed folder, and then run the file "Setup.exe".
- 4 Follow the instructions on the screen to install the driver.

Next, check the operating system you are using, and then configure the settings.

#### **Windows 7, Windows 8**

\*The below examples are the Windows 8 screens.

- 1 Make sure that the power of the TD-M1 is on, and then connect the Windows PC to the USB terminal (Type B).
- 2 Touch  $(1)$  on the TD-M1 to switch the input source to USB B. (Page [7 "Switching the](#page-7-2)  [source"](#page-7-2))
- 3 Open Control Panel.

ECLIPSE TD-M1

8 Operate music playback software (such as Windows Media Player) to play music.

 $|v|$  Propertie

4

5

6

7

#### <span id="page-12-0"></span> **Windows XP**

- 1 Make sure that the power of the TD-M1 is on, and then connect the Windows PC to the USB terminal (Type B).
- 2 Touch  $\binom{1}{2}$  on the TD-M1 to switch the input source to USB B. (Page [7](#page-7-1) ["Switching](#page-7-2)  [the source"](#page-7-2))

3 Open Control Panel.

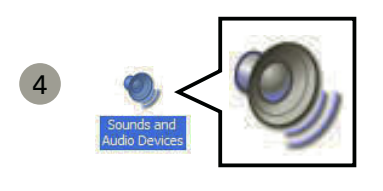

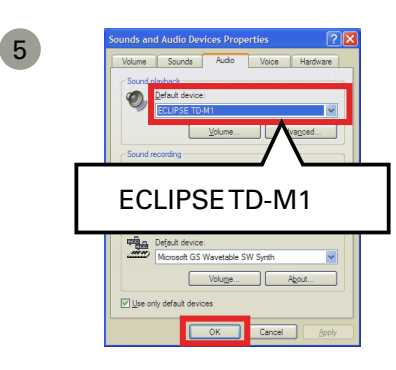

6 Operate music playback software (such as Windows Media Player) to play music.

When changing USB ports on the PC, you must reinstall the driver first.

## **Connecting and playing via AUX**

To play music via AUX connection, perform the following procedure.

- 1 Make sure that the power of the TD-M1 is on, and then connect to the audio output cable of the external device to the AUX IN terminal.
- 2 Touch  $(')$  on the TD-M1 to switch the input source to AUX. (Page [7 "Switching the](#page-7-2)  [source"\)](#page-7-2)
- 3 Operate the external device to play music.

## <span id="page-13-1"></span><span id="page-13-0"></span>**TD-M1 Network Audio Device Settings screen**

To perform the following operations, configure the settings from the TD-M1 Network Audio Device Settings screen.

- · Change the name displayed on the network for the TD-M1
- · Configure advanced network settings
- · Update software (a Mac or Windows PC is required)

Before opening the settings screen, connect your device and the TD-M1 via Wi-Fi. (Page [8 "Connecting"\)](#page-8-3)

#### **Using Safari on a Mac**

\*The below examples are the Safari 6 screens. How to open the Bonjour is different depending on the version of Safari. For more information, browse to the Eclipse web site (http://www.eclipse-td.net) and refer to the "Support" page.

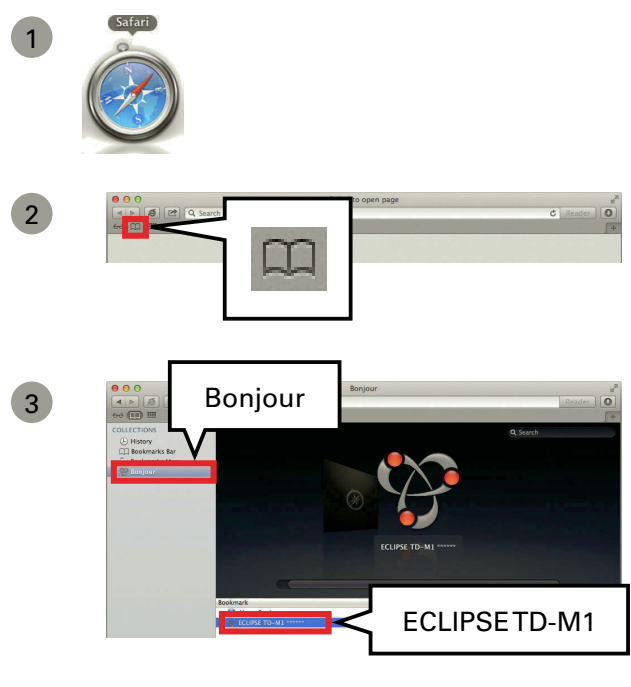

\* "\*\*\*\*\*\*" is the ID number of the product.

4 The TD-M1 Network Audio Device Settings screen appears.

If "Bonjour" is not found in the bookmarks, select "Safari" and "Preferences" from the menu.

Select "Advanced" and tick "Include Bonjour in the Favorites bar".

Bonjour is added to the Favorites bar.

#### **Using Network on Windows 7, Windows 8**

\*The below examples are the Windows 8 screens.

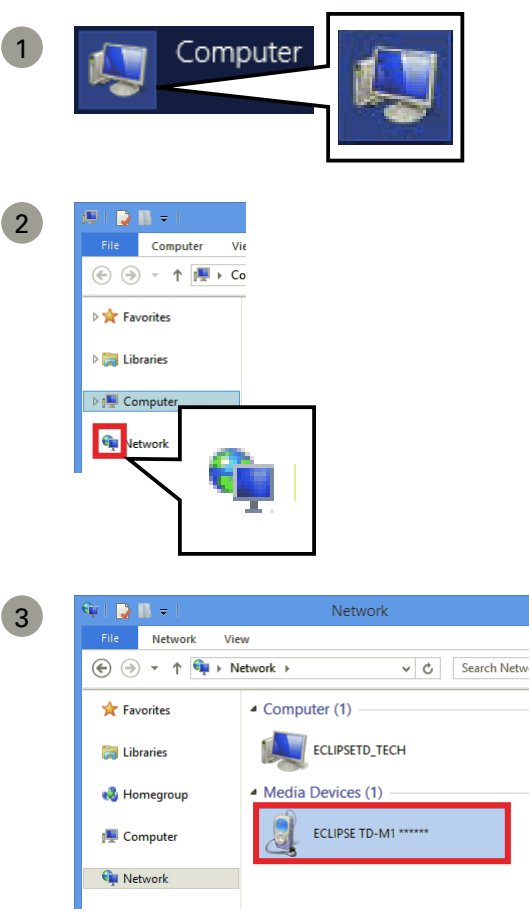

4 The TD-M1 Network Audio Device Settings screen appears.

#### <span id="page-14-0"></span>**Using My Network Places on Windows XP**

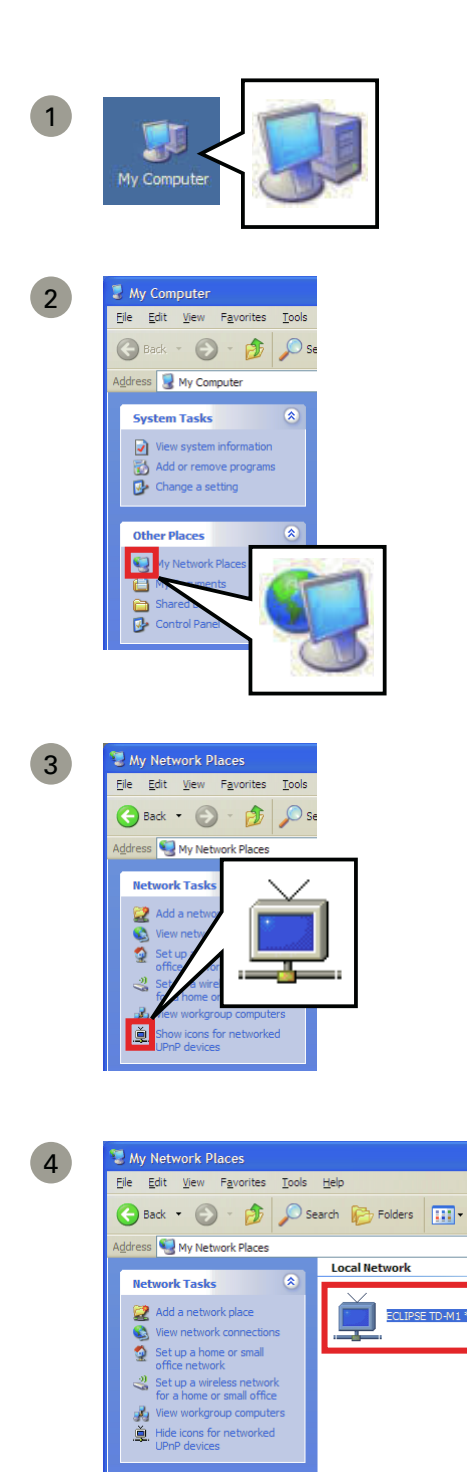

5 The TD-M1 Network Audio Device Settings screen appears.

#### **Using an iOS device**

When an iOS device is connected in Wi-Fi mode, the settings screen cannot be opened from the iOS device. Connect in Direct mode, and then perform the following operations. (Page [8](#page-8-3)  ["Connecting"](#page-8-3))

1 Connect your device and the TD-M1 in Direct mode.

2 Open your web browser, and access the following address to open the settings screen: http://192.168.1.12.

If the settings screen has been opened on an iOS device, software cannot be updated.

To update software, connect the TD-M1 in Wi-Fi mode (Page [8 "Connecting"\)](#page-8-3), and then use a Mac or Windows PC.

### **Configuring the network settings**

#### **Device Details screen**

<span id="page-15-0"></span>**College** 

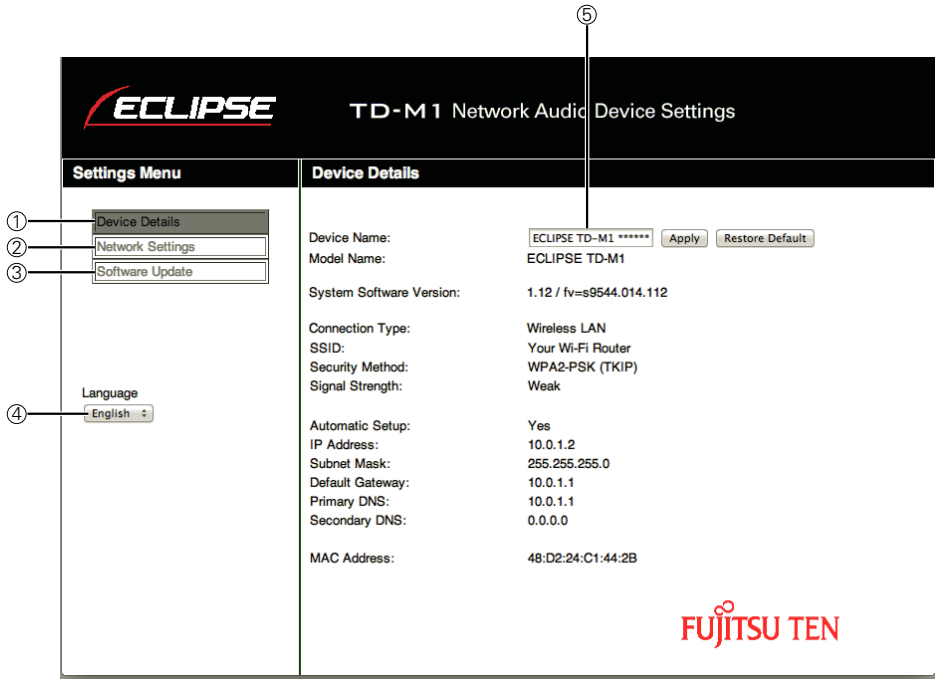

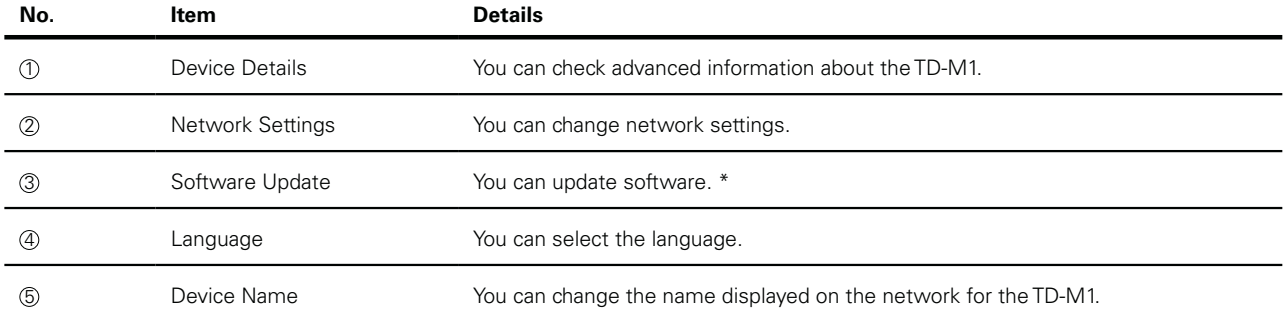

\* Displayed only in Wi-Fi mode.

### **Network Settings Screen**

<span id="page-16-0"></span>and the control of the control of the control of the control of the control of the control of the control of the

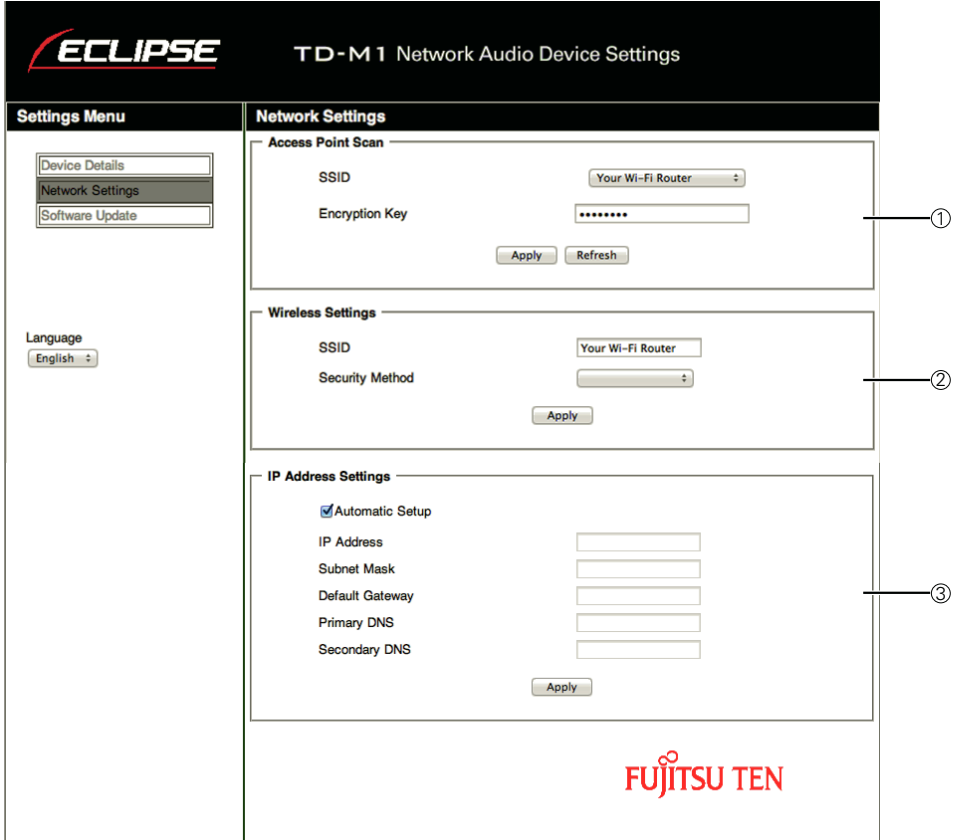

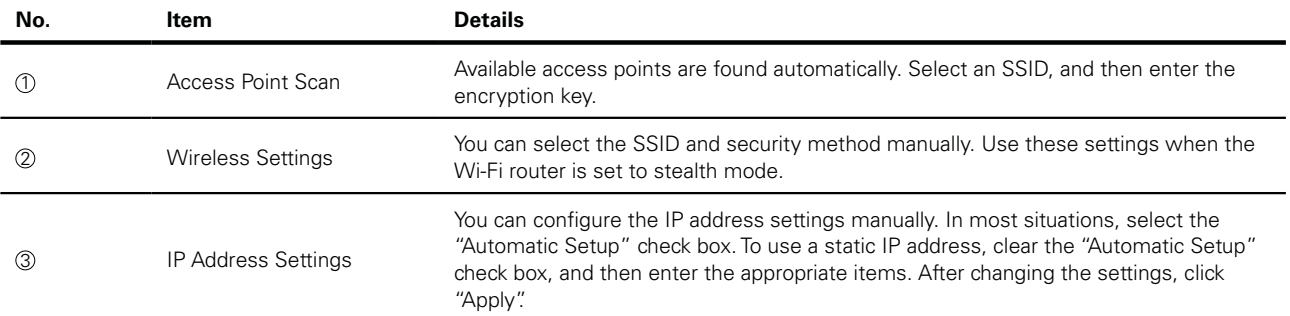

<span id="page-17-0"></span>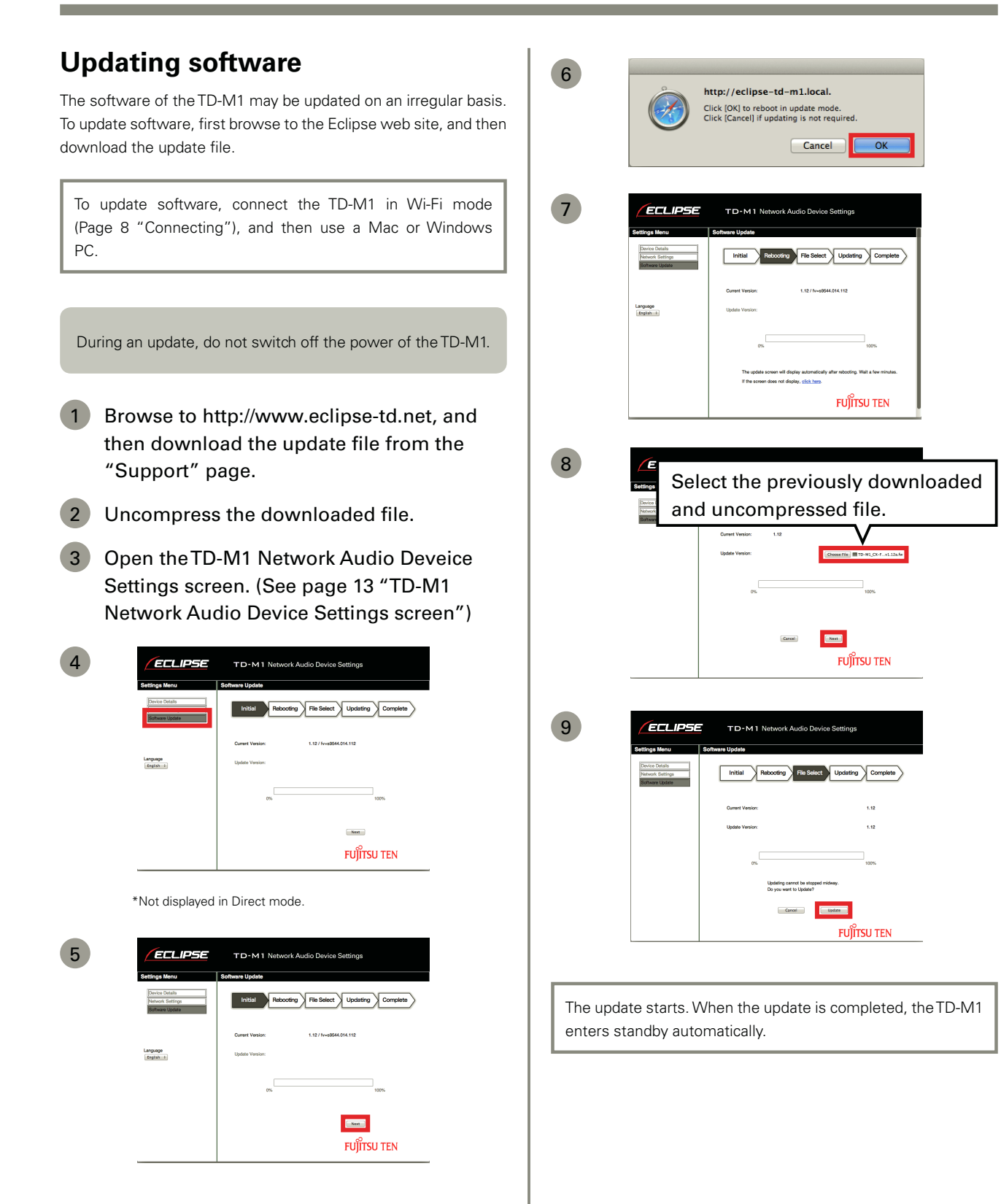

## <span id="page-18-0"></span>**Resetting the TD-M1**

If the TD-M1 is reset, all settings are cleared.

- Make sure that the power is on.
- 2 While touching  $\bigcup$ , touch  $\land$  and  $\lor$  at the same time for 3 seconds.

After resetting, the TD-M1 enters standby.

## **Maintenance**

Before cleaning, be sure to turn off the power supply for all connected equipment and disconnect the power cords from the electrical outlets. Remove any dirt from the unit by lightly wiping with a soft dry cloth.

If required moisten the cloth to remove surface dirt, then dry with a soft cloth.

Do not use gasoline or thinners, etc. on this unit as it may damage the cabinet.

## **Troubleshooting**

When you have any troubles including system malfunction with the product, browse to the Eclipse web site (http://www.eclipse-td.net) and refer to the "Support" page.

## **Trademark**

AirPlay, Bonjour, iPad, iPhone, iPod, iPod touch, iTunes, Mac and Mac OS are trademarks of Apple Inc., registered in the U.S. and other countries.

Windows and Windows Media are either registered trademarks or trademarks of Microsoft Corporation in the United States and/or other countries.

Wi-Fi® is a registered trademark of Wi-Fi Alliance.

## **Notice for WEEE directive**

In accordance with the European Directive 2002/96/EC (for Waste Electric and Electronic Equipment=WEEE), this product, which is labeled with crossed-out wheeled bin, may not be disposed of with household waste in member states of the EU.

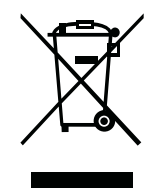

WEEE : Waste Electrical and Electronic Equipment

When disposing of this product in an EU member state, dispose properly in accordance with the laws of that state, for example by returning it to the distributor. WEEE has the potential effects on the environment and human health as a result of the presence of hazardous substances. You can contribute to eliminate these effects and to enhance reuse/recycle/ other forms of recovery by your cooperation.

## <span id="page-19-0"></span>**Specifications**

Be aware that the specifications and exterior may change without notice for improvements.

#### **TD-M1**

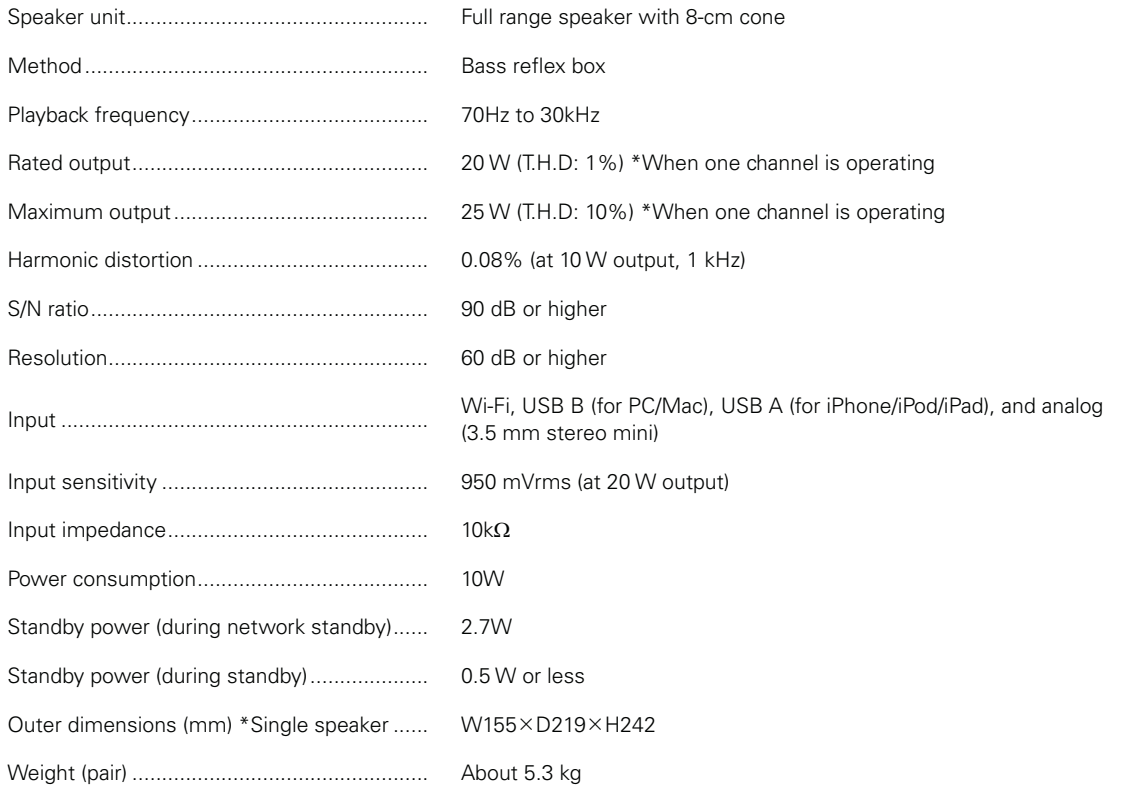

and the state of the state of the state of the state of the

<u> 1989 - Andrea Stadt Britain, marwolaethau a chwaraeth a chwaraeth a chwaraeth a chwaraeth a chwaraeth a chwar</u>

### **AC adapter**

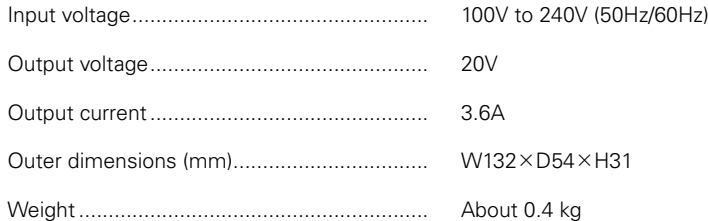

#### **Antenna**

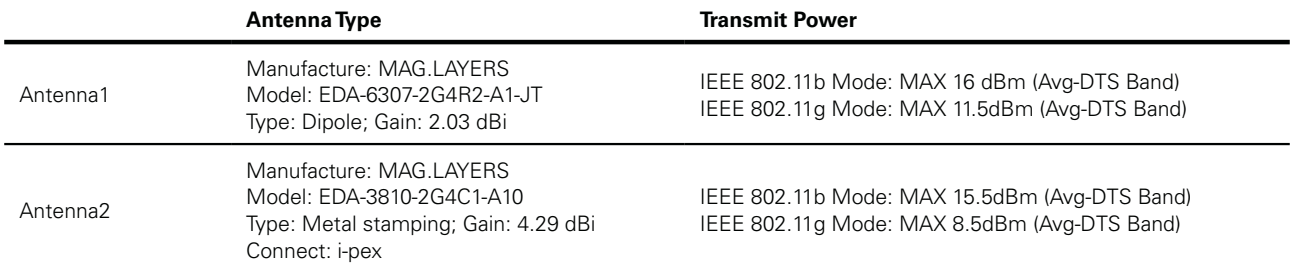

## <span id="page-20-0"></span>**License**

#### **FLAC Decoder**

Copyright (C) 2000,2001,2002,2003,2004,2005,2006,2007 Josh Coalson

Redistribution and use in source and binary forms, with or without modification, are permitted provided that the following conditions are met:

- Redistributions of source code must retain the above copyright notice, this list of conditions and the following disclaimer.

- Redistributions in binary form must reproduce the above copyright notice, this list of conditions and the following disclaimer in the documentation and/or other materials provided with the distribution.

- Neither the name of the Xiph.org Foundation nor the names of its contributors may be used to endorse or promote products derived from this software without specific prior written permission.

THIS SOFTWARE IS PROVIDED BY THE COPYRIGHT HOLDERS AND CONTRIBUTORS "AS IS" AND ANY EXPRESS OR IMPLIED WARRANTIES, INCLUDING, BUT NOT LIMITED TO, THE IMPLIED WARRANTIES OF MERCHANTABILITY AND FITNESS FOR A PARTICULAR PURPOSE ARE DISCLAIMED. IN NO EVENT SHALL THE FOUNDATION OR CONTRIBUTORS BE LIABLE FOR ANY DIRECT, INDIRECT, INCIDENTAL, SPECIAL, EXEMPLARY, OR CONSEQUENTIAL DAMAGES (INCLUDING, BUT NOT LIMITED TO, PROCUREMENT OF SUBSTITUTE GOODS OR SERVICES; LOSS OF USE, DATA, OR PROFITS; OR BUSINESS INTERRUPTION) HOWEVER CAUSED AND ON ANY THEORY OF LIABILITY, WHETHER IN CONTRACT, STRICT LIABILITY, OR TORT (INCLUDING NEGLIGENCE OR OTHERWISE) ARISING IN ANY WAY OUT OF THE USE OF THIS SOFTWARE, EVEN IF ADVISED OF THE POSSIBILITY OF SUCH DAMAGE.

### **Ogg/Vorbis Decoder**

Copyright (c) 2002, Xiph.org Foundation

Redistribution and use in source and binary forms, with or without modification, are permitted provided that the following conditions are met:

- Redistributions of source code must retain the above copyright notice, this list of conditions and the following disclaimer.

- Redistributions in binary form must reproduce the above copyright notice, this list of conditions and the following disclaimer in the documentation and/or other materials provided with the distribution.

- Neither the name of the Xiph.org Foundation nor the names of its contributors may be used to endorse or promote products derived from this software without specific prior written permission.

THIS SOFTWARE IS PROVIDED BY THE COPYRIGHT HOLDERS AND CONTRIBUTORS "AS IS" AND ANY EXPRESS OR IMPLIED WARRANTIES, INCLUDING, BUT NOT LIMITED TO, THE IMPLIED WARRANTIES OF MERCHANTABILITY AND FITNESS FOR A PARTICULAR PURPOSE ARE DISCLAIMED. IN NO EVENT SHALL THE FOUNDATION OR CONTRIBUTORS BE LIABLE FOR ANY DIRECT, INDIRECT, INCIDENTAL, SPECIAL, EXEMPLARY, OR CONSEQUENTIAL DAMAGES (INCLUDING, BUT NOT LIMITED TO, PROCUREMENT OF SUBSTITUTE GOODS OR SERVICES; LOSS OF USE, DATA, OR PROFITS; OR BUSINESS INTERRUPTION) HOWEVER CAUSED AND ON ANY THEORY OF LIABILITY, WHETHER IN CONTRACT, STRICT LIABILITY, OR TORT (INCLUDING NEGLIGENCE OR OTHERWISE) ARISING IN ANY WAY OUT OF THE USE OF THIS SOFTWARE, EVEN IF ADVISED OF THE POSSIBILITY OF SUCH DAMAGE.